# **Dell** マルチデバイス ワイヤレスキーボ ードとマウスのコンボ

KM7120W

ユーザーガイド

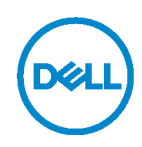

コンボセットモデル:**KM7120W** 規制モデル: **KB7120Wc/MS5320Wc/RG-1216**

# 注、注意および警告

- 注:注は、コンピューターを活用するための重要な情報を示しています。
- 注意:注意は、指示に従わないと、ハードウェアの損傷またはデータの損 失の可能性を示します。
- 警告:警告は、物的損害、人身傷害、または死亡の可能性を示しています。

著作権 **© 2020 Dell Inc. All rights reserved.** 無断複写・転載を禁じます。Dell、EMC および他の 商標は、Dell Inc.またはその子会社の商標です。その他の商標は、それぞれ所有者の商標である場 合があります。

2020 年 4 月

改訂 A01

# 目次

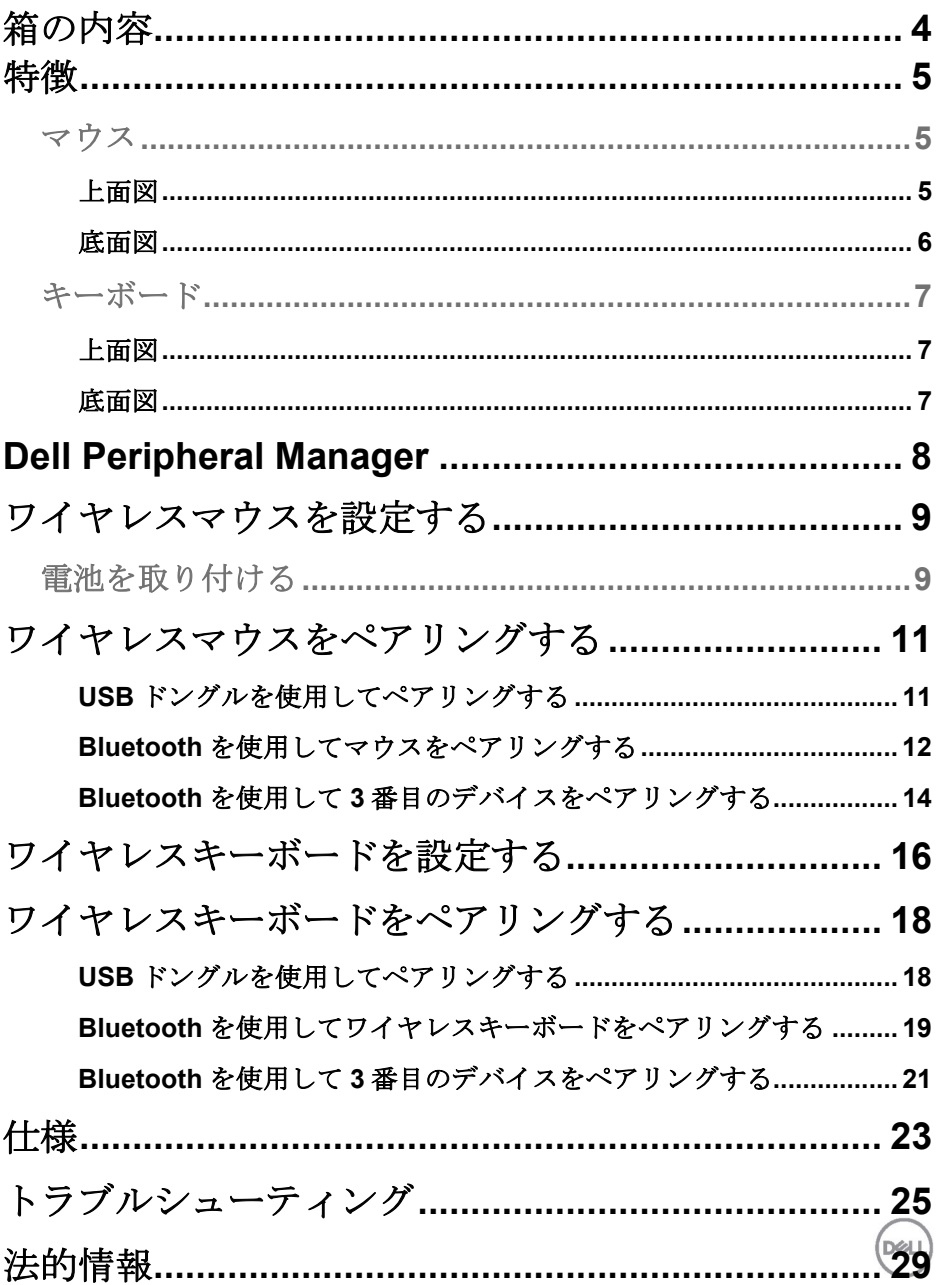

<span id="page-3-0"></span>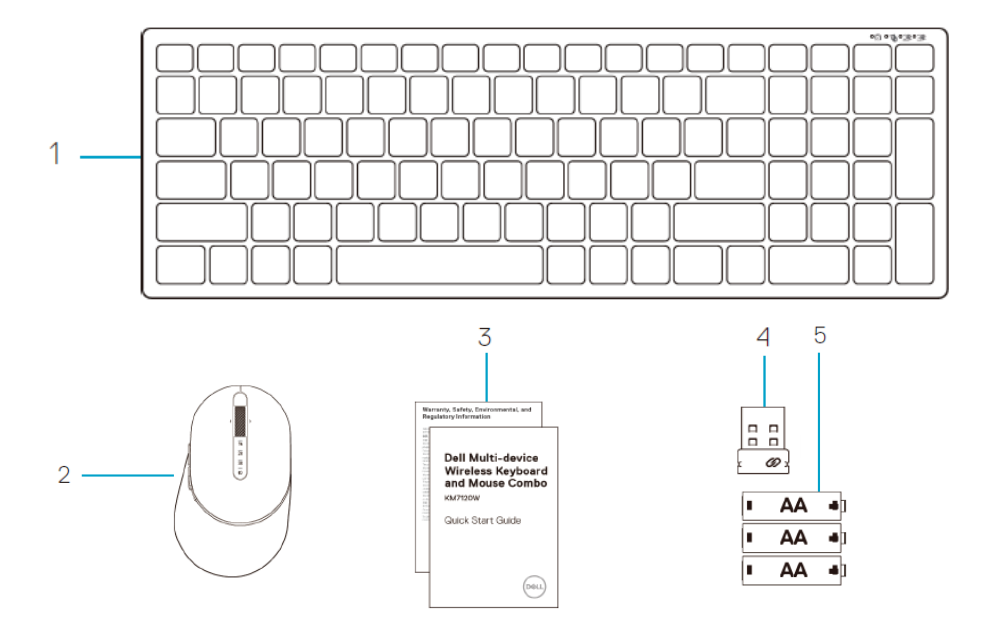

- ワイヤレスキーボード
- ワイヤレスマウス
- 文書

 ドングル 5 単 3 電池 (3本)

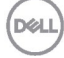

# <span id="page-4-0"></span>特徴

### <span id="page-4-1"></span>マウス

<span id="page-4-2"></span>上面図

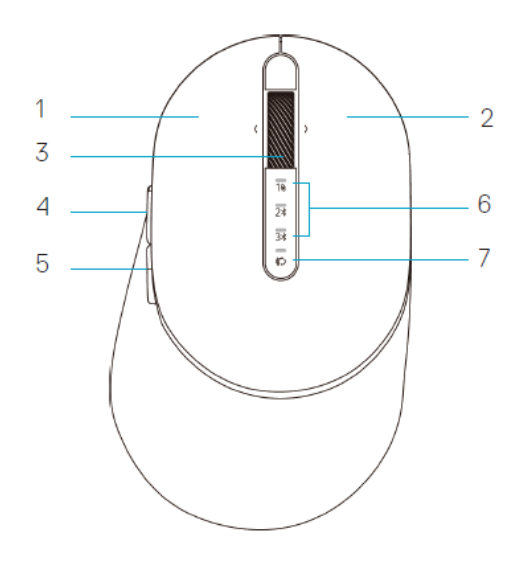

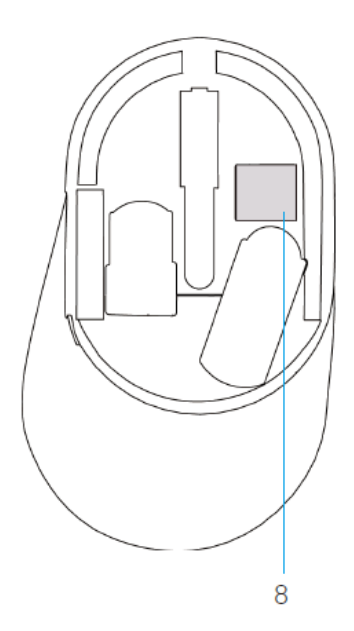

- 1 左ボタン
- 2 右ボタン
- 3 スクロールボタン
- 4 フォワードボタン
- 5 バックボタン
- 6 接続モードライト
	- LED が白に点滅:デバイスがコンピュータに 接続されていない
	- LED が白に点灯:デバイスがコンピュータに 接続されている
	- LED が黄色に点滅:デバイスのバッテリー残 量が少ない
- 7 接続モードボタン
- 8 PPID ラベル

DØLI

<span id="page-5-0"></span>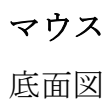

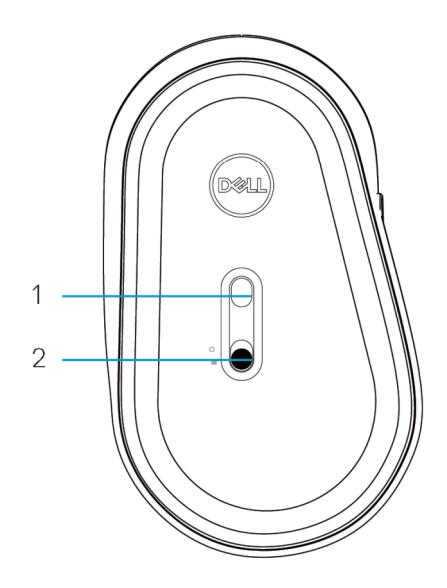

1 光学センサー 2 電源スイッチ

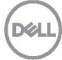

<span id="page-6-0"></span>キーボード

<span id="page-6-1"></span>上面図

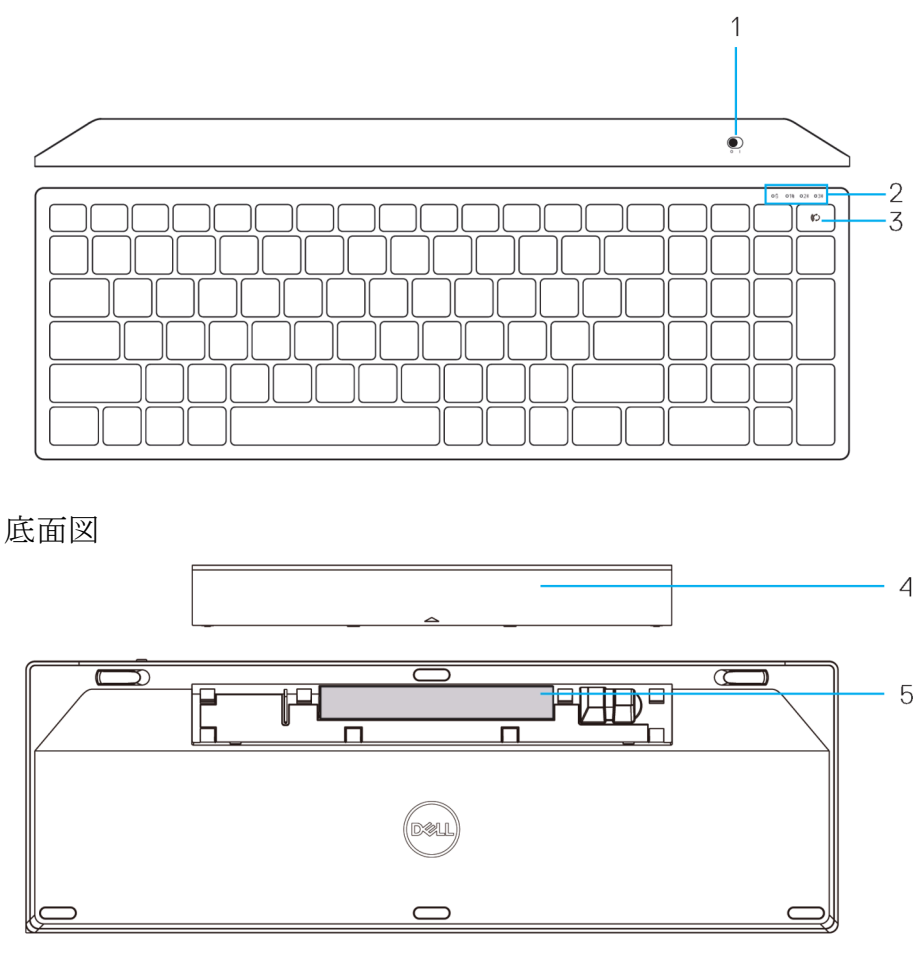

<span id="page-6-2"></span>1 雷源スイッチ インストラング インストリック 4 雷池カバー

- 2 接続モードライト 5 PPID ラベル
	- LED が白に点滅:デバイスがコンピュータに接続されていない
	- LED が白に点灯:デバイスがコンピュータに接続されている
	- LED が黄色に点滅:デバイスのバッテリー残量が少ない
- 3 接続モード切り替えボタン

**D**&LL

# <span id="page-7-0"></span>**Dell Peripheral Manager**

Dell Peripheral Managerソフトウェアを使用して、以下の操作を実行できます:

- Action (アクション) タブを使用して、デバイスのプログラム可能なボタ ンまたはキーにプログラムのショートカットを割り当てる。
- Info(情報) タブから、ファームウェアバージョンやバッテリーの状態な どのデバイス情報を表示する。
- デバイスのファームウェアを最新のアップデートに更新する。
- RF USBドングルを介して、またはBluetoothを介してコンピューターから 直接、追加のデバイスをペアリングする。

詳細は **www.dell.com/support** の製品ページにある *Dell Peripheral Manager*  ユーザーガイドを参照してください。

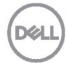

# <span id="page-8-1"></span><span id="page-8-0"></span>電池を取り付ける

**1.** マウスカバーの側面にあるスロットを確認します。指先を使ってカバーを開きます。

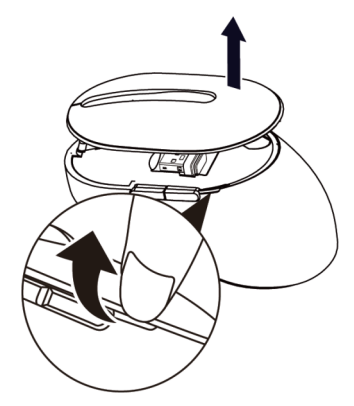

**2.** 中にある USB ドングルを取り出します。

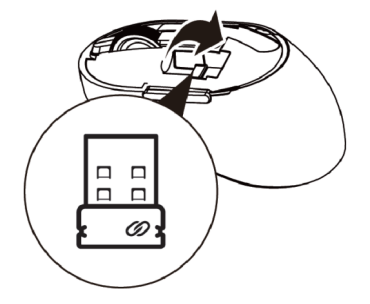

**3.** 電池収納部に単 3 電池を入れます。

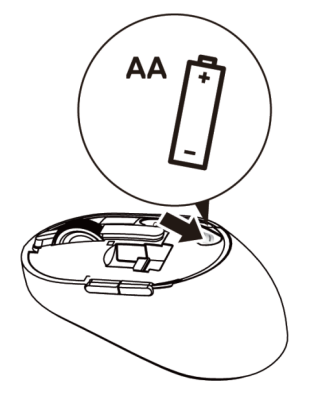

**D**&LI

**4.** マウスカバーを戻します。

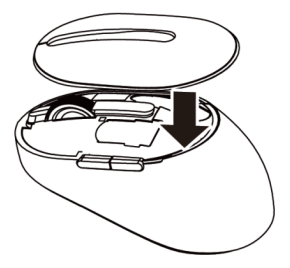

**5.** 電源スイッチを下にスライドして、マウスの電源をオンにします。

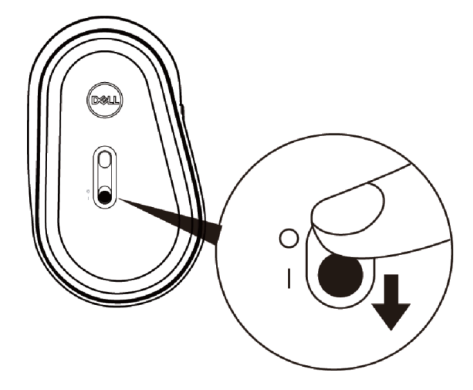

■ 注:コンピュータとマウスの間の距離は10メートル以内になるようにしてくださ い。

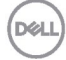

# <span id="page-10-0"></span>ワイヤレスマウスをペアリングする

Dell ワイヤレスマウスは、USB と Bluetooth を使用してペアリングできます。 ラップトップやデスクトップ、互換性のあるモバイル機器にペアリングしたり 切り替えたりすることができます。

<span id="page-10-1"></span>USB ドングルを使用してペアリングする

- **<
注: Dell** ユニバーサルペアリングを使用して、デバイスをワイヤレスマウスに接続 できます。
- **1.** Dell ユニバーサル USB ドングルをお使いのコンピュータの USB ポートに設置しま す。
- 注:**RF** デバイスは工場で事前にペアリング済みです。

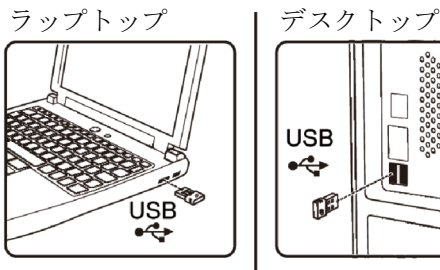

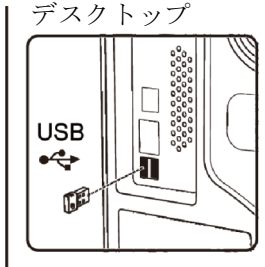

2. マウス上の接続モードライト (1<sup>8</sup>) が点灯し、Dell ユニバーサルペアリングが実行 中であることを示してからオフになります。

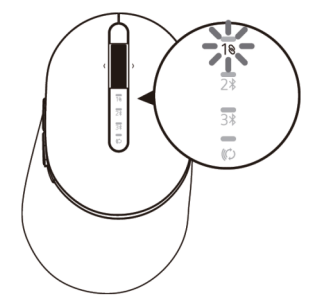

**3.** マウスが USB デバイスとペアリングされました。

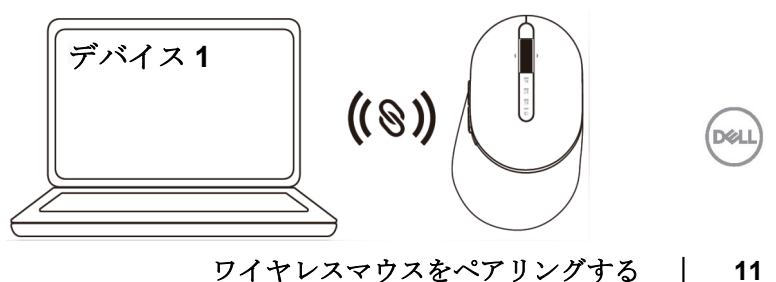

# <span id="page-11-0"></span>Bluetooth を使用してマウスをペアリングする Bluetooth を使用して最大 2 台のデバイスをワイヤレスマウスに接続できます。

1. 接続モードライト (2\*) がオンになり、2番目の Bluetooth 接続が選択されている ことを示すまで、マウス上の接続モードボタンを2回押します (3秒以内)。

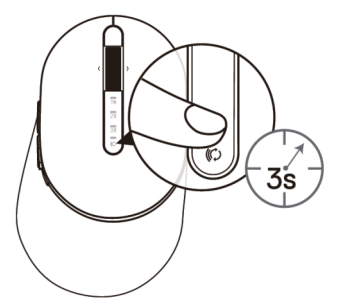

2. 接続モードライト (2\*) が3分間点滅し、マウスがペアリングモードであることを 示します。

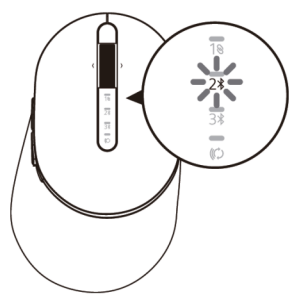

- **3.** マウスを Bluetooth をオンにしたコンピュータとペアリングします。
	- a. Windows の検索に **Bluetooth** と入力します。
	- b. **Bluetooth** とその他のデバイスの設定をクリックします。設定ウィンド ウが表示されます。
	- c. **Bluetooth** およびその他のデバイスをクリックします。Bluetooth がオン になっていることを確認します。
	- d. デバイス一覧の中から **Dell** マウスをクリックします。

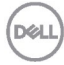

### **12** │ ワイヤレスマウスをペアリングする

- **乙 注:**マウス MS5320W が一覧リストの中にない場合は、マウスのペアリングモー ドが有効になっているか確認してください
- **4.** マウスとデバイスの両方のペアリングプロセスを確認します。

2 番目の Bluetooth 接続ライトが 3 秒間白色に点灯し、接続が確立されたことを示し てからオフになります。マウスとデバイスがペアリングされた後は、Bluetooth が有 効になっており Bluetooth の範囲内にある場合には自動的に接続されます。

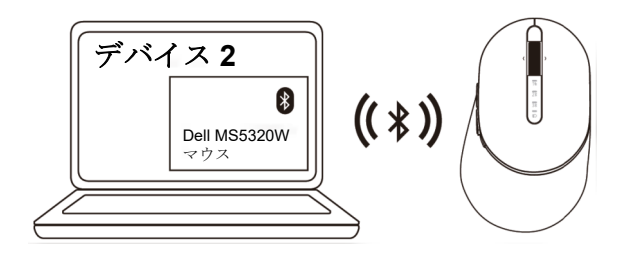

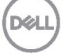

### ワイヤレスマウスをペアリングする │ **13**

<span id="page-13-0"></span>Bluetooth を使用して 3 番目のデバイスをペアリングする 注:Bluetooth を使用して 3 台目のデバイスをワイヤレスマウスに接続できます

1. 接続モードライト (3x) がオンになり、3番目の Bluetooth 接続が選択されている ことを示すまで、マウス上の接続モードボタンを2回押します (3 秒以内)。

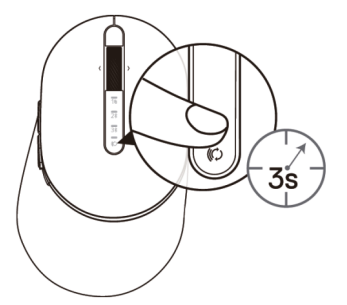

2. 3 番目の Bluetooth 接続ライト (3x) が点滅し始めて、ペアリングモードが有効に なっていることを示します。

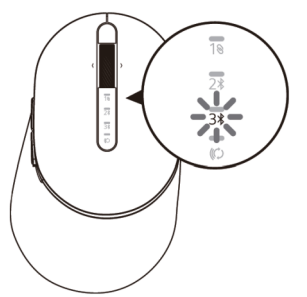

- **3.** マウスを Bluetooth をオンにしたコンピュータとペアリングします。
	- a. Windows の検索に **Bluetooth** と入力します。
	- b. **Bluetooth** とその他のデバイスの設定をクリックします。設定ウィンド ウが表示されます。
	- c. **Bluetooth** およびその他のデバイスをクリックします。Bluetooth がオン になっていることを確認します。
	- d. デバイス一覧の中から **Dell** マウスをクリックします。

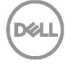

#### **14** │ ワイヤレスマウスをペアリングする

- **乙 注:**マウス MS5320W が一覧リストの中にない場合は、マウスのペアリングモー ドが有効になっているか確認してください。
- **4.** マウスとデバイスの両方のペアリングプロセスを確認します。

3番目の Bluetooth 接続ライトが3秒間白色に点灯し、接続が確立されたことを示し てから消灯します。マウスとデバイスがペアリングされた後は、Bluetooth が有効に なっており Bluetooth の範囲内にある場合には自動的に接続されます。

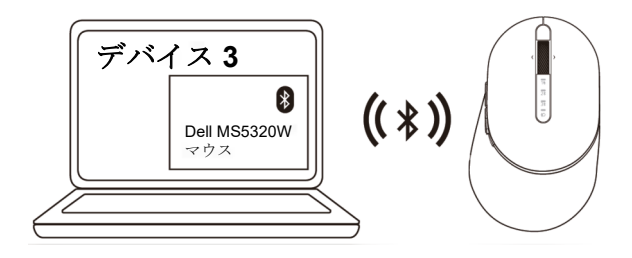

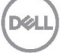

### ワイヤレスマウスをペアリングする │ **15**

<span id="page-15-0"></span>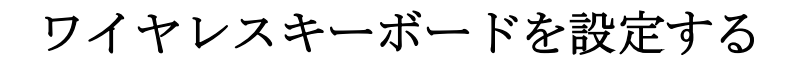

**1.** 電池カバーを外します。

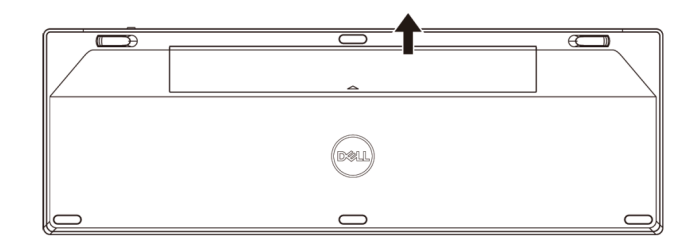

**2.** 電池収納部に単 3 電池を入れます。

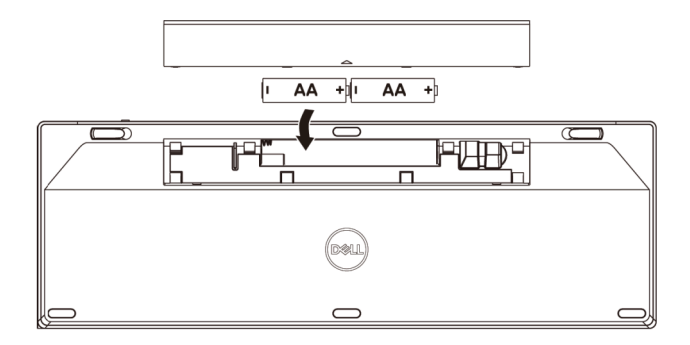

**3.** 電池カバーを戻します。

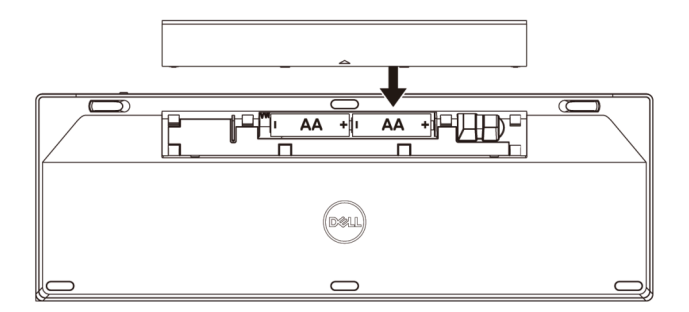

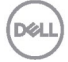

### **16** │ ワイヤレスキーボードを設定する

**4.** 電源スイッチを右にスライドして、キーボードの電源をオンにします。

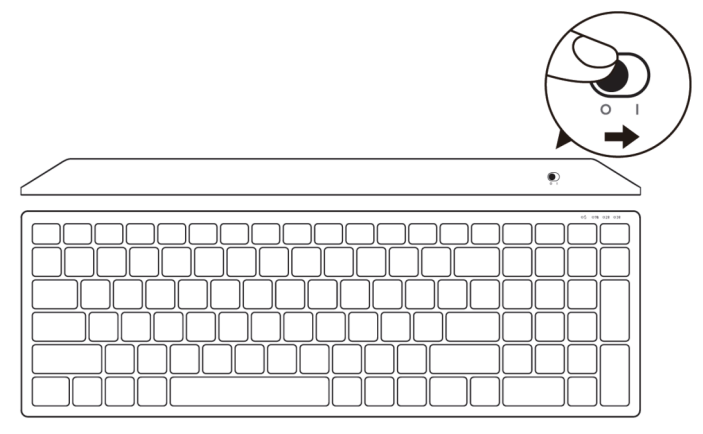

■ 注:コンピュータとキーボードの間の距離は10メートル以内になるようにしてく ださい。

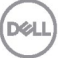

### ワイヤレスキーボードを設定する │ **17**

# <span id="page-17-0"></span>ワイヤレスキーボードをペアリングする

Dell ワイヤレスキーボードは、USB と Bluetooth を使用してペアリングできま す。ラップトップやデスクトップ、互換性のあるモバイル機器にペアリングし たり切り替えたりすることができます。

<span id="page-17-1"></span>USB ドングルを使用してペアリングする

- **4 注: Dell** ユニバーサルペアリングを使用して、デバイスをワイヤレスキーボードに 接続できます
- **1.** Dell ユニバーサル USB ドングルをお使いのコンピュータの USB ポートに設置しま す。

### 注:**RF** デバイスは工場で事前にペアリング済みです。

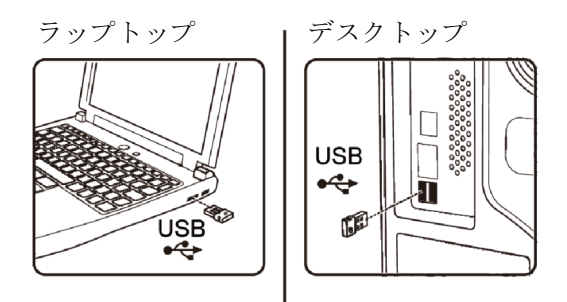

**2.** キーボード上の接続モードライトは、デフォルトで Dell ユニバーサルペアリングに 設定されています。

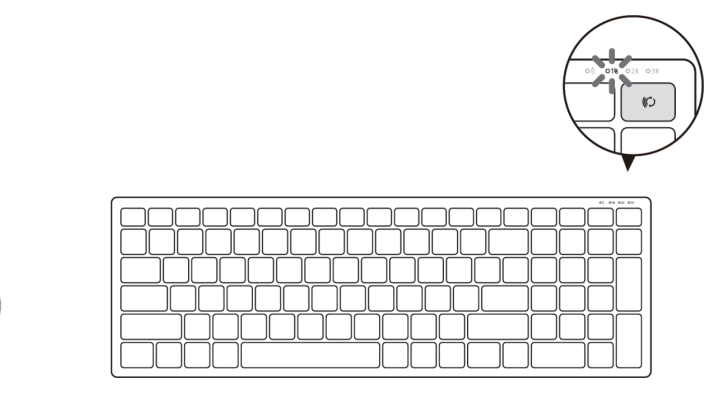

**18** │ ワイヤレスキーボードをペアリングする

**DØL** 

**3.** キーボードが USB デバイスとペアリングされました。

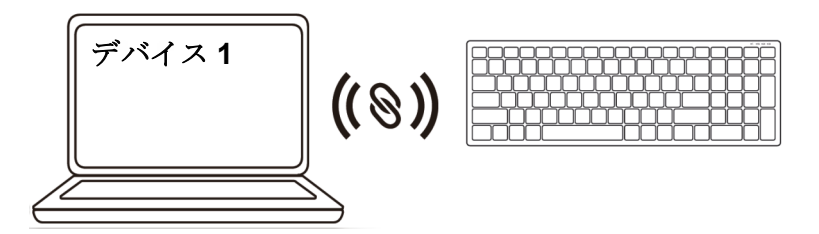

<span id="page-18-0"></span>Bluetooth を使用してワイヤレスキーボードをペアリングする Bluetooth を使用して最大 2 台のデバイスをワイヤレスキーボードに接続でき ます。

1. 接続モードライト (2\*) がオンになり、2番目の Bluetooth 接続が選択されている ことを示すまで、キーボードトの接続モードボタンを2回押します(3秒以内)。

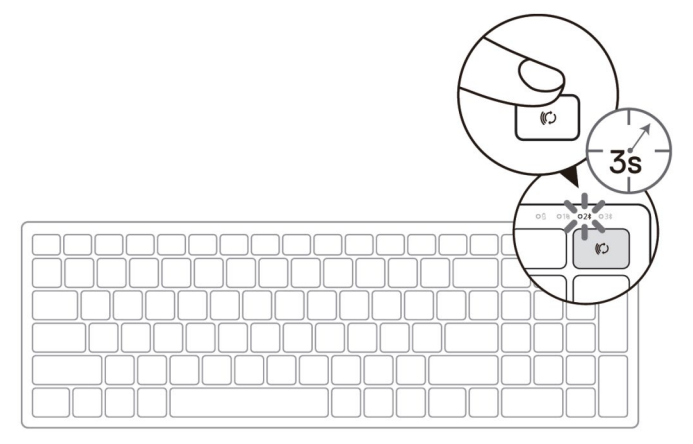

- **2.** キーボードを Bluetooth をオンにしたコンピュータとペアリングします。
	- a. Windows の検索に **Bluetooth** と入力します。
	- b. **Bluetooth** とその他のデバイスの設定をクリックします。設定ウィンド ウが表示されます。
	- c. **Bluetooth** およびその他のデバイスをクリックします。Bluetooth がオン になっていることを確認します。
	- d. デバイス一覧の中から **Dell Keybd** をクリックします。

#### ワイヤレスキーボードをペアリングする │ **19**

**MAI** 

- 注:Dell モバイル ワイヤレスマウス MS3320W が一覧リストの中にない場合は、 マウスのペアリングモードが有効になっているか確認してください。
- **3.** キーボードとデバイスの両方のペアリングプロセスを確認します。

2 番目の Bluetooth 接続ライトが 3 秒間白色に点灯し、接続が確立されたことを示し てからオフになります。キーボードとデバイスがペアリングされた後は、Bluetooth が有効になっており Bluetooth の範囲内にある場合には自動的に接続されます。

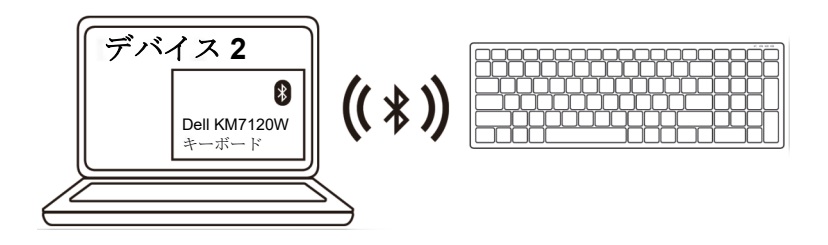

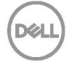

### <span id="page-20-0"></span>Bluetooth を使用して 3 番目のデバイスをペアリングする

- 注:Bluetooth を使用して 3 台目のデバイスをワイヤレスキーボードに接続できま す。
- **1.** 接続モードライト( )がオンになり、3 番目の Bluetooth 接続が選択されている ことを示すまで、キーボード上の接続モードボタンを2回押します(3秒以内)。

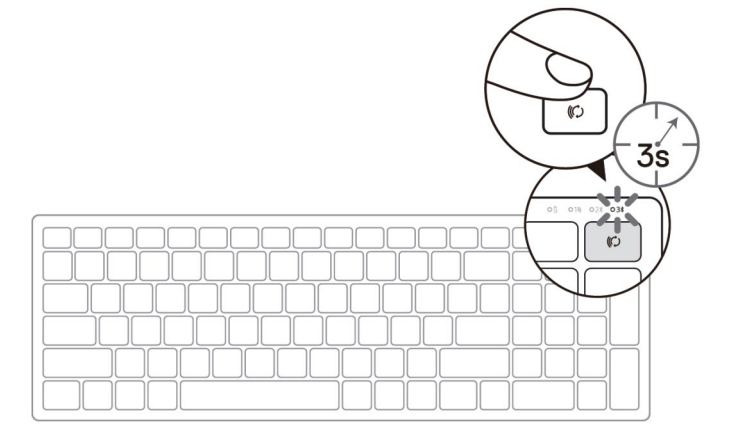

- **2.** キーボードを Bluetooth をオンにしたコンピュータとペアリングします。
	- a. Windows の検索に **Bluetooth** と入力します。
	- b. **Bluetooth** とその他のデバイスの設定をクリックします。設定ウィンド ウが表示されます。
	- c. **Bluetooth** およびその他のデバイスをクリックします。Bluetooth がオン になっていることを確認します。
	- d. デバイス一覧の中から **Dell Keybd** をクリックします。
- 注:キーボード KB7120W が一覧リストの中にない場合は、キーボード上の Bluetooth ペアリングボタンを押して、ペアリングモードが有効になっているか確 認してください。

ワイヤレスキーボードをペアリングする │ **21**

w

**3.** キーボードとデバイスの両方のペアリングプロセスを確認します。

3番目の Bluetooth 接続ライトが3秒間白色に点灯し、接続が確立されたことを示し てからオフになります。キーボードとデバイスがペアリングされた後は、Bluetooth が有効になっており Bluetooth の範囲内にある場合には自動的に接続されます。

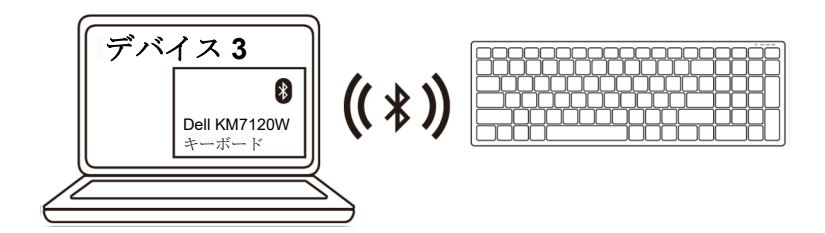

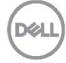

# <span id="page-22-0"></span>仕様

# 全般

キーボードモデル番号 MS5320W

サポートするオペレーティン グシステム (2.4 GHz)

サポートするオペレーティン グシステム(Bluetooth)

# 電気的

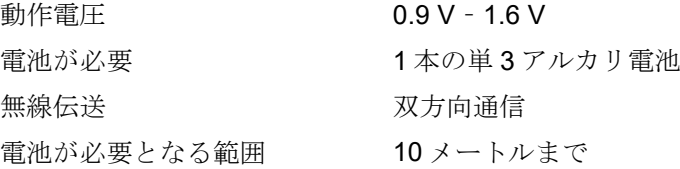

## 物理特性

重量(電池込み) 84 g 寸法:

- 
- 
- 

### 環境的

温度:

- 
- 

接続タイプ 2.4 GHz ワイヤレス & Bluetooth デュアルモ ード技術

- Windows 10/8/7/XP/
- Server 2008/Server 2012
- Linux 6.x、Ubuntu、Free DOS、Neokylin、 Red Hat
- Chrome および Android
- MAC OS
- Windows 10/8
- Chrome および Android
- MAC OS
- Linux 6.x、Ubuntu、Neokylin、Red Hat

• 長さ 114.50 mm (4.51 インチ) • 幅 69.70 mm (2.74 インチ) • 高さ 41.60 mm (1.64 インチ)

• 動作  $0^{\circ}$  C  $\sim$  40° C  $(32^{\circ}$  F  $\sim$  104° F) • 保管  $-40^{\circ}$  C  $\sim$  65° C  $(-40^{\circ}$  F  $\sim$  149° F) 保存湿度 95%最大相対湿度、結露なし

**DELI** 

# 全般

マウスモデル番号 KB7120W

サポートするオペレーティン グシステム (2.4 GHz)

サポートするオペレーティン グシステム(Bluetooth)

接続タイプ 2.4 GHz ワイヤレス & Bluetooth デュアルモ ード技術

- Windows 10/8/7/XP/Vista Server 2003/ Server 2008/Server 2012
- Linux 6.x、Ubuntu、Free DOS、Neokylin、 Red Hat
- Chrome および Android
- MAC OS
- Windows 10/8
- Chrome および Android
- MAC OS
- Linux 6.x、Ubuntu、Neokylin、Red Hat

# 電気的

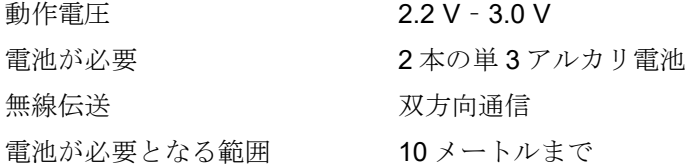

# 物理特性

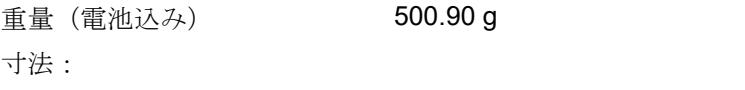

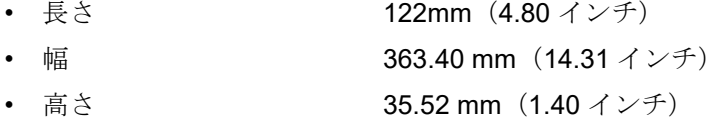

# 環境的

温度:

• 動作  $0^{\circ}$  C  $\sim$  40° C  $(32^{\circ}$  F  $\sim$  104° F) • 保管  $-40^\circ$  C  $\sim$  65° C  $(-40^\circ$  F  $\sim$  149° F) 保存湿度 95%最大相対湿度、結露なし

### **24** │ 仕様

<span id="page-24-0"></span>トラブルシューティング

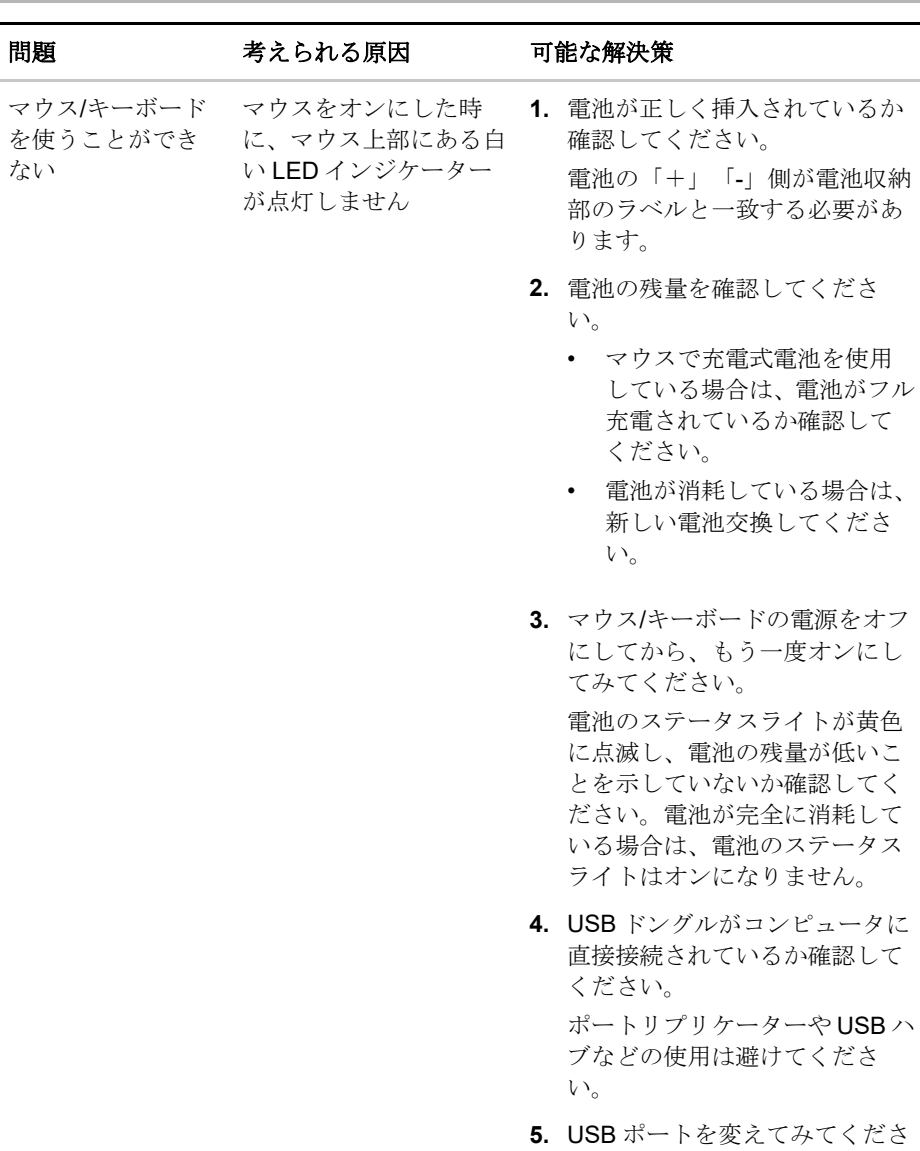

USB ドングルを、お使いのコン ピュータの別の USB ポートに挿 入してみてください。**D**&LL

い。

### トラブルシューティング │ **25**

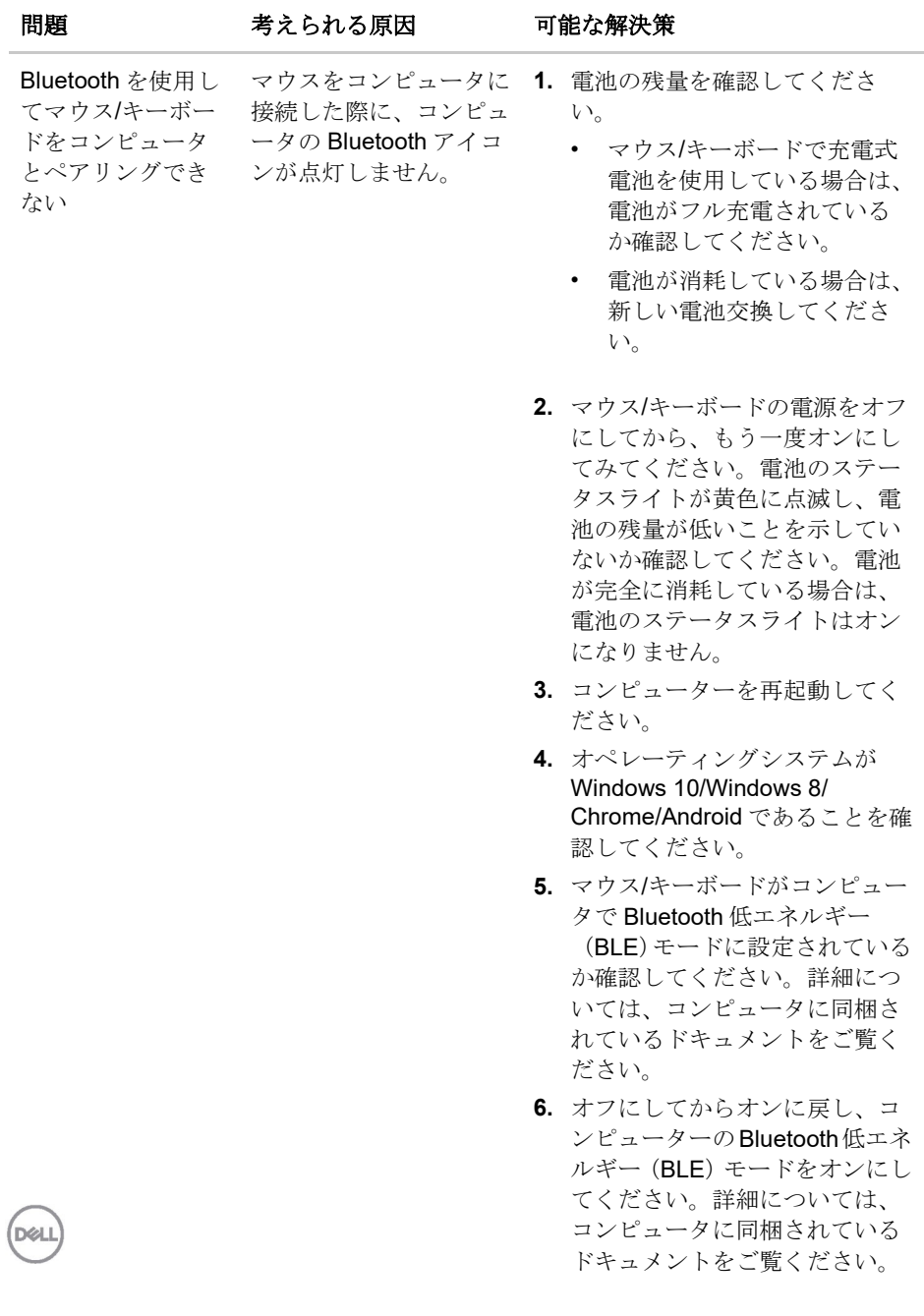

**26** │ トラブルシューティング

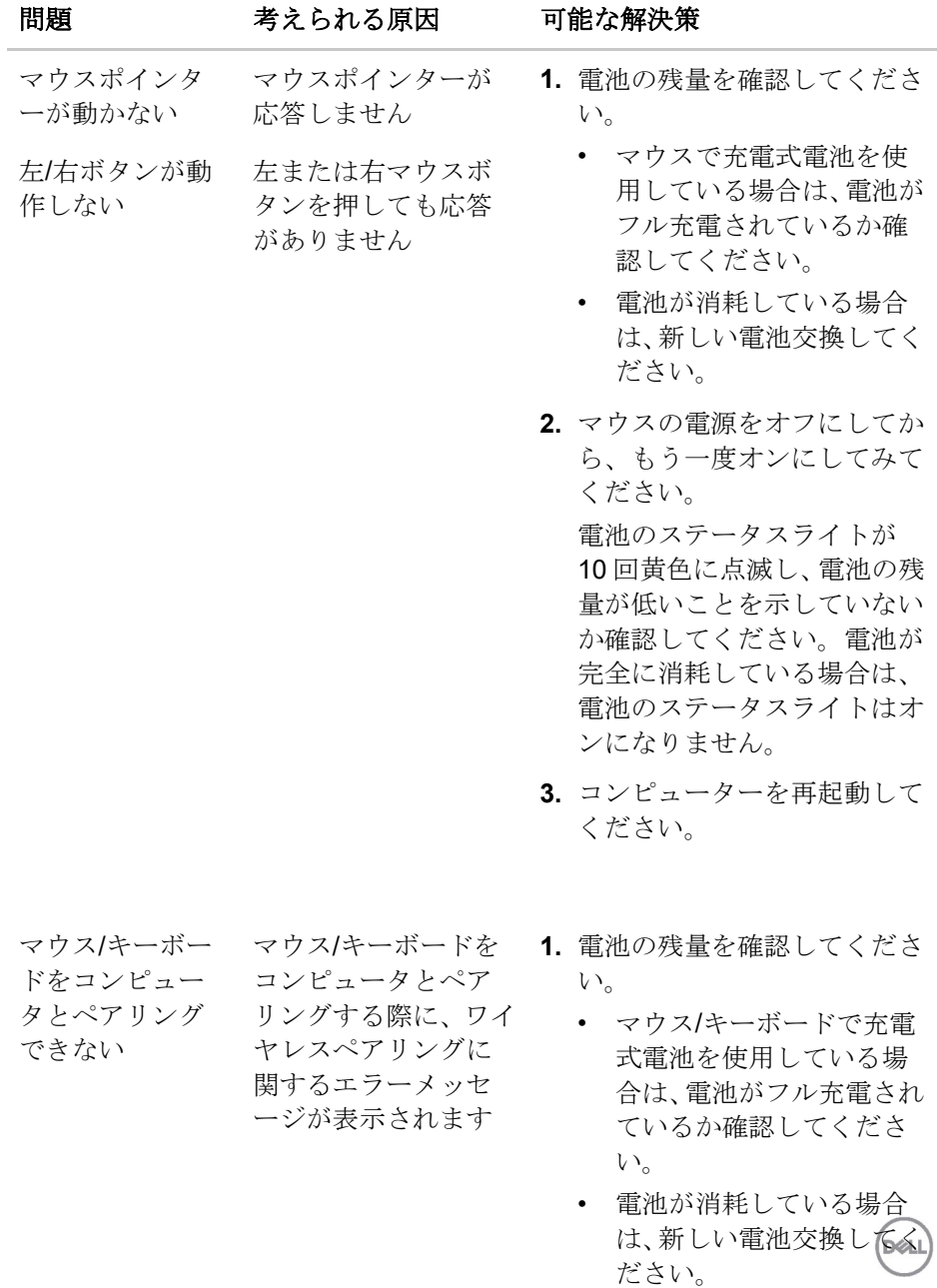

トラブルシューティング │ **27**

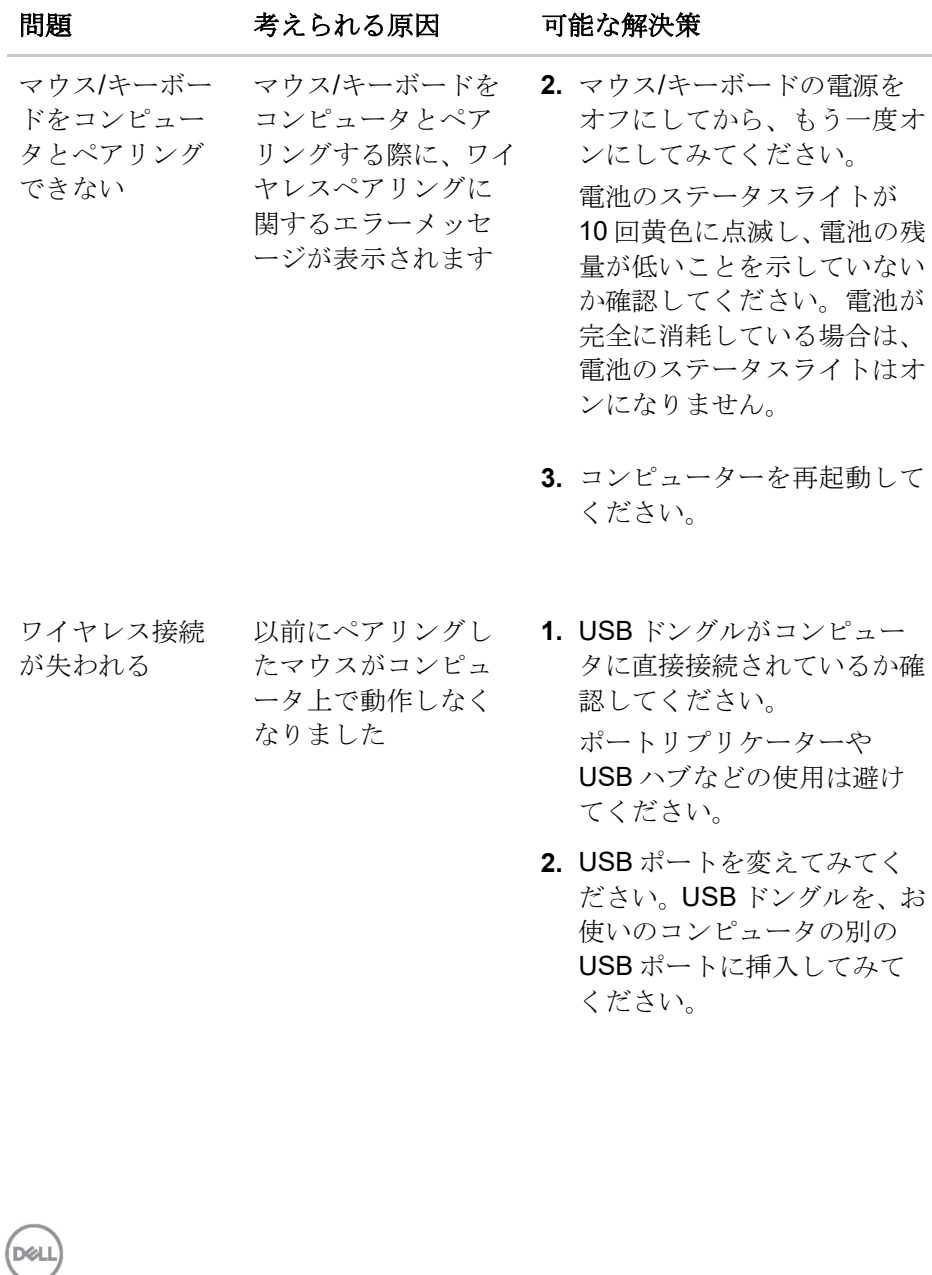

**28** │ トラブルシューティング

### <span id="page-28-0"></span>保証

#### 限定保証および返品ポリシー

Dell ブランド製品には、3 年間の限定ハードウェア保証が付属しています。Dell システムと一緒にご購入された場合は、そのシステムの保証に従います。

#### 米国のお客様の場合:

本ご購入および本製品の使用は、Dell のエンドユーザー契約(**[Dell.com/terms](https://www.dell.com/learn/us/en/uscorp1/terms-of-sale)**) の対象となります。この文書は、拘束力のある仲裁条項を含んでいます。

#### 欧州、中東、アフリカのお客様の場合:

Dell ブランド製品は、該当する国内消費者法的権利、お客様が締結した小売販 売契約(お客様と小売業者の間で適用される)、および Dell のエンドユーザー 契約条件の対象となります。

また、Dell から、追加のハードウェア保証が提供される場合があります。Dell のエンドユーザー契約および保証条件の全詳細については、**[Dell.com](https://www.dell.com/en-us)** にアク セスし、「ホーム」ページの下部のリストからお住まいの国を選択し、次に、 エンドユーザー条件の「条件」リンク、または、保証条件の「サポート」リン クをクリックして確認することができます。

### 米国以外のお客様の場合:

Dell ブランド製品は、該当する国内消費者法的権利、お客様が締結した小売販 売契約(お客様と小売業者の間で適用される)、および Dell の保証条件の対象 となります。また、Dell から、追加のハードウェア保証が提供される場合があ ります。Dell の保証条件の全詳細については、**[Dell.com](https://www.dell.com/en-us)** にアクセスし、「ホー ム」ページの下部のリストからお住まいの国を選択し、次に、保証条件の「条 件」リンク、または、「サポート」リンクをクリックして確認できます。